## Bedienungsanleitung (detailliert) Schnellstapel-Anleitung

020-001309-01

# **LWU720i/LHD720i/LWU620i**

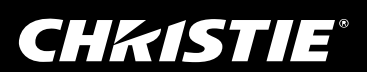

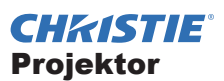

## LWU720i/LHD720i/LWU620i Bedienungsanleitung (detailliert) Schnellstapel-Anleitung

Vielen Dank, dass Sie diesen Projektor erworben haben.

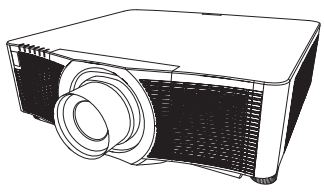

## Merkmale

Dieser Projektor kann mit einem anderen Gerät des gleichen Projektormodells zusammen genutzt werden, um ein Bild mithilfe der Schnellstapel-Funktion auf einem Bildschirm abzubilden.

Beide Projektoren können simultan bedient werden, um das Bild heller darzustellen. Wenn Sie zwei Projektoren darüber hinaus mit einem RS-232C Übertragungskabel verbinden, erhalten Sie eine Art intelligentes Stapelsystem. Die beiden Projektoren können selbstständig abwechselnd agieren. Fällt ein Projektor aus, übernimmt der andere sofort den Betrieb, um Ihre Präsentation fortzusetzen.

Diese als Schnellstapeln bezeichnete Funktion bietet Ihnen weitreichende Nutzungsmöglichkeiten.

### Über dieses Handbuch

In dieser Anleitung werden verschiedene Symbole verwendet. Die Bedeutung dieser Symbole ist im Folgenden beschrieben.

- WARNUNG Dieses Symbol weist auf Information hin, die bei Nichtbeachtung möglicherweise zu Unfällen mit Verletzungen oder sogar Todesfolge führen kann.
- VORSICHT Dieses Symbol weist auf Information hin, die bei Nichtbeachtung möglicherweise zu Unfällen mit Verletzungen oder Sachschäden führen kann.
	- **ZUR BEACHTUNG** Dieses Kennwort macht auf Fehler aufmerksam, die eine Störung verursachen können.
		- Bitte beachten Sie die Seiten, auf die nach diesem Symbol hingewiesen wird.

WARNUNG ►Vor der Verwendung des Produkts lesen Sie immer alle Bedienungsanleitungen für dieses Produkt gründlich durch. Verwahren Sie die Handbücher nach dem Lesen an einem sicheren Platz.

►Befolgen Sie alle Hinweise in den Handbüchern oder auf dem Produkt. Der Hersteller übernimmt keinerlei Verantwortung für Schäden, die durch eine unsachgemäße Benutzung bzw. Bedienschritte verursacht wurden, die nicht den in den Handbüchern beschriebenen Bedienschritten entsprechen.

HINWEIS • Die Informationen in diesem Handbuch können ohne vorherige Ankündigung geändert werden.

• Die Darstellungen in dieser Bedienungsanleitung dienen rein illustrativen Zwecken. Sie können leicht vom eigentlichen Projektor abweichen.

• Der Hersteller übernimmt keine Verantwortung für etwaige in diesem Handbuch enthaltene Fehler.

• Die Vervielfältigung, Übertragung oder Verwendung dieses Dokuments oder dessen Inhalts ist ohne ausdrückliche schriftliche Genehmigung nicht gestattet.

#### Anerkennung von Warenzeichen

Alle Marken in diesem Handbuch sind Eigentum der jeweiligen Inhaber.

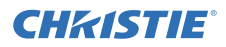

## Inhalt

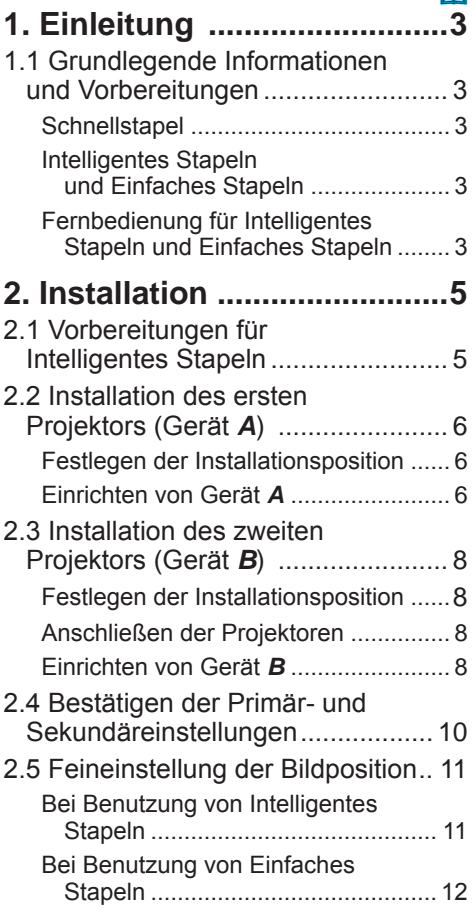

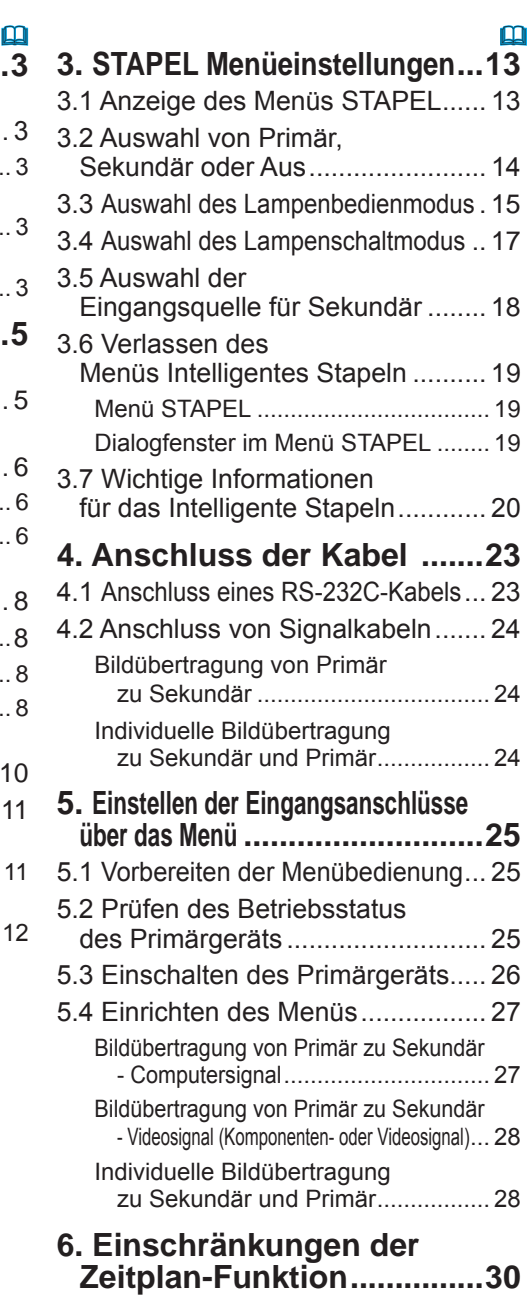

**7. Fehlersuche ......................32**

## **CHRISTIE®** 1. Einleitung

### 1.1 Grundlegende Informationen und Vorbereitungen

#### **Schnellstapel**

Die Schnellstapel-Funktion ermöglicht es Ihnen, Bilder von zwei Projektoren auf einfache Weise zu überlagern.

#### Intelligentes Stapeln und Einfaches Stapeln

Die Schnellstapel-Funktion bietet die beiden folgenden Möglichkeiten. Werden die beiden Projektoren über ein RS-232C-Kabel angeschlossen und die erforderlichen Einstellungen vorgenommen, agieren beide Projektoren entsprechend der Einstellungen automatisch synchron miteinander. Diese Funktion wird in dieser Bedienungsanleitung als Intelligentes Stapeln bezeichnet.

Ohne RS-232C-Verbindung können die beiden Projektoren individuell bedient werden. Diese Funktion wird in dieser Bedienungsanleitung als Einfaches Stapeln bezeichnet.

#### Fernbedienung für Intelligentes Stapeln und Einfaches Stapeln

Zum Intelligenten Stapeln wird ein Projektor als Primär und der andere als Sekundär eingerichtet. Nur das Primärgerät kann Fernbedienungssignale empfangen. Bedienen Sie die Projektoren über das Bedienfeld des Primärgeräts oder mit der auf das Primärgerät gerichteten Fernbedienung. Einzelheiten zur Bedienung über das Bedienfeld und mit der Fernbedienung finden Sie im Abschnitt *3.7 Wichtige Informationen für das Intelligente Stapeln*.

Beim Einfachen Stapeln können beide Projektoren Fernbedienungssignale empfangen. Um Bedienungsfehler mit der fernbedienungzu vermeiden, wird die Bedienung am Bedienfeld oder mit einer Kabel-fernbedienungempfohlen. Die Funktion KEYLOCK oder REMOTE ID steht ebenfalls zur Verfügung. (*Benutzerhandbuch* → *Menü OPT.*)

Für weitergehende Informationen zu Schnellstapel wenden Sie sich an Ihren Händler.

#### WARNUNG ►Stellen Sie Projektoren nicht direkt übereinander auf.

VORSICHT ►Stellen Sie den Projektor an einem kühlen Ort auf und achten Sie auf ausreichende Lüftung. Lassen Sie einen Abstand von 50 cm oder mehr von den Seiten des Projektors zu anderen Gegenständen wie Wänden. Halten Sie einen Abstand von 50 cm oder mehr zwischen den Projektoren ein, insbesondere wenn Sie die Projektoren nebeneinander aufstellen. Achten Sie darauf, dass die abgegebene heiße Ventilationsluft eines Projektors nicht über die Luftzufuhr des anderen Projektors aufgenommen wird.

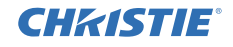

ZUR BEACHTUNG ► Intelligentes Stapeln kann nur paarweise mit identischen Projektormodellen durchgeführt werden.

►Verwenden Sie für beide projektorendenselben Objektivtyp.

►Für die Funktion Intelligentes Stapeln können höchstens zwei Projektoren genutzt werden.

►Je nach Installationsmethode und Bedienumfeld überlagern sich die Bilder der beiden Projektoren gegebenenfalls nicht optimal. Die Bilder können nicht optimal übereinander dargestellt werden, wenn der Bildschirm geneigt bzw. deformiert ist oder wenn seine Oberfläche uneben ist.

- Bilder, die unmittelbar nach dem Einschalten des Projektors projiziert werden, sind aufgrund der ansteigenden Temperatur im Geräteinneren instabil. Warten Sie mindestens 20 Minuten, bevor Sie die sich überlagernden Bilder anpassen.
- Die Bildpositionen können sich aufgrund von Temperaturänderungen, Vibrationen oder durch Stöße gegen den Projektor verschieben. Installieren Sie die Projektoren bei Benutzung der Schnellstapel-Funktion in einem stabilen Bedienumfeld. Verschiebt sich die Position der Bilder, passen Sie sie erneut an. (*6, 8, 11*)
- Die Bildpositionen können sich im Laufe der Zeit durch den Druck und das Gewicht der Anschlusskabel verschieben. Achten Sie darauf, die Projektoren beim Anschluss der Kabel nicht mit einem Gewicht zu belasten.
- Ist das Lautstärkeniveau der eingebauten Lautsprecher zu hoch, können Störungen auftreten und die Bildqualität kann sich verschlechtern. Prüfen Sie in einem solchen Fall die Lautstärkeeinstellungen beider Projektoren.
- Werden die beiden Projektoren über ein RS-232C-Kabel miteinander verbunden, kann das Sekundärgerät über das Primärgerät gesteuert werden. Diese Funktion wird als Intelligentes Stapeln bezeichnet. (*8*) Wird die Funktion Intelligentes Stapeln mittels RS-232C-Kabel genutzt, kann der Projektor nicht über RS-232C-Signale gesteuert werden. Möchten Sie die Projektoren über einen Computer steuern, nutzen Sie bitte eine LAN-Verbindung zu einem beliebigen Projektor.
- Beim Intelligenten Stapeln sind die Bedienung bzw. Einstellungen einiger Funktionen eingeschränkt. Einzelheiten finden Sie in dieser Bedienungsanleitung. (*30*)

## **CHRISTIE®** 2. Installation

Lesen Sie den Abschnitt 1.1 Grundlegende Informationen und Vorbereitungen (**13, 4**) vor der Installation aus Sicherheitsgründen sorgfältig durch. Beachten Sie zusätzlich die folgenden Hinweise, um die Geräte als Schnellstapel ordnungsgemäß benutzen zu können.

- Verwenden Sie Projektoren desselben Modells.
- Ordnen Sie die Projektoren nebeneinander an.
- Stellen Sie sicher, dass die Projektionsfläche lotrecht zu den Projektoren ist.
- Projizieren Sie Bilder, die größer sind als die in der Tabelle angeführte empfohlene Projektionsflächengröße. Je größer der Abstand zwischen den Projektoren, um so größer muss auch die Projektionsflächengröße sein.

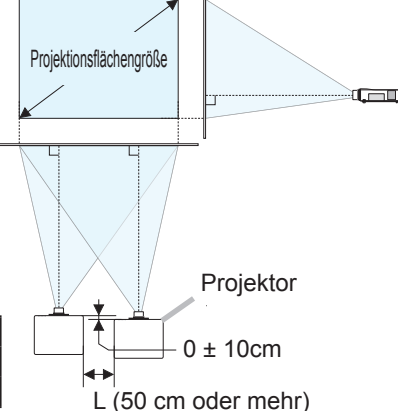

- L: Abstand [cm] Empfohlene Projektionsflächengröße [Zoll]  $\begin{bmatrix} 1 & 0 \end{bmatrix}$  0 ± 10cm 50 250 100 380
- Um Bedienungsfehler mit der Fernbedienung zu vermeiden, wird die Bedienung am Bedienfeld oder mit einer Kabel-Fernbedienung empfohlen, wenn Sie während der Installation einen Projektor mit der Fernbedienung steuern. Die Funktion KEYLOCK oder REMOTE ID steht ebenfalls zur Verfügung. (*Benutzerhandbuch* → *Menü OPT.*)
- Selbst wenn sich die Bilder von Gerät *A* und Gerät *B* optimal überlagern, kann sich die Bildposition mit der Zeit verschieben.

Passen Sie die Position der Bilder dann erneut an.

### 2.1 Vorbereitungen für Intelligentes Stapeln

Wenn Sie Intelligentes Stapeln per RS-232C-Anschluss nutzen, achten Sie darauf, die folgenden Einstellungen an beiden Projektoren vorzunehmen. Anderenfalls kann das Menü Intelligentes Stapeln nicht bedient werden.

- STANDBY-MOD. im SETUP-Menü: NORMAL (*Benutzerhandbuch* → *Menü SETUP*)
- KOMMUNIKATIONSTYP unter KOMMUNIKATION im Menü SERVICE: AUS (*Benutzerhandbuch* → *Menü OPT.*)
- STAPELSPERRE im SICHERHEIT-Menü: AUS

Wenn Sie STAPELSPERRE aktiviert haben, können mit dem Schnellstapeln in Verbindung stehende Menüs nicht benutzt werden. Deaktivieren Sie die Option deshalb während der Installation und der Einrichtung des Menüs.

(1) Öffnen Sie mithilfe der Tasten ▲/▼/◄/► das folgende Menü.

FORTGESCHRITT > SICHERHEIT (> PASSWORT EINGEBEN) > STAPELSPERRE Das Dialogfenster STAPELSPERRE wird eingeblendet.

(*Benutzerhandbuch* → *Menü SICHERHEIT*)

(2) Nutzen Sie die Tasten ▲/▼, um die Option AUS zu markieren, und drücken Sie die Taste ►, um die Einstellung abzuschließen.

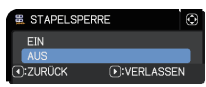

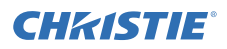

### 2.2 Installation des ersten Projektors (Gerät *A*)

#### Festlegen der Installationsposition

Bestimmen Sie die Position und den Projektionswinkel von Gerät *A*. (*Bedienungsanleitung (Kurzform)* → *Anordnung* und *Ausrichten des Projektors über die einstellfüße*)

WARNUNG ►Es besteht die Möglichkeit, den Projektor mit speziellen Zubehörteilen in einer beliebigen Ausrichtung zu installieren. Lassen Sie sich bezüglich einer solchen speziellen Installation von Ihrem Händler beraten.

HINWEIS • Stellen Sie den Neigungswinkel von Gerät A auf 5 Grad von der Horizontallinie ein.

#### Einrichten von Gerät *A*

- 1. Schalten Sie Gerät *A* ein.
- 2. Führen Sie, falls erforderlich, zuerst die Einstellung INSTALLAT. aus, da Sie die Bildposition dadurch verändern könnten. (*Benutzerhandbuch* → *Menü SETUP*)
- 3. Passen Sie das Bild von Gerät *A* mithilfe der Funktionen ZOOM, FOKUS und OBJ.VERSCH. bildschirmgerecht an. (*Benutzerhandbuch* → *Einstellen des Objektivs*) Stellen Sie die Bildposition falls erforderlich mithilfe von KEYSTONE und PERF. ANPASSG. ein. (*Benutzerhandbuch* → *EINF. MENÜ* oder *Menü SETUP*)

HINWEIS • Die Funktion KEYSTONE, PERF. ANPASSG., oder WARPING kann nicht zur gleichen Zeit verwendet werden. Verwenden Sie eine geeignete Funktion.

• Wenn Sie Einfaches Stapeln nutzen, gehen Sie zum Abschnitt *2.3 Installation des zweiten Projektors (Gerät B)*. (*8*)

Installation

*2.2 Installation des ersten Projektors (Gerät A) - Einrichten von Gerät A (Fortsetzung)*

- 4. Drücken Sie die Taste **MENU**, um das Menü einzublenden. (*Benutzerhandbuch* → *Verwendung der Menüfunktion*)
- 5. Öffnen Sie mithilfe der Tasten ▲/▼/◄/► das folgende Menü.

FORTGESCHRITT > OPT. > SERVICE > KOMMUNIKATION > STAPEL

Das Menü STAPEL wird auf dem Bildschirm angezeigt. (*Benutzerhandbuch* → *Menü OPT.*)

- 6. Nutzen Sie die Tasten ▲/▼, um STAPELMODUS zu markieren, und drücken Sie die Taste ►, um das Dialogfenster STAPELMODUS anzuzeigen. Markieren Sie SEKUNDÄR, indem Sie die Tasten ▲/▼ betätigen. Drücken Sie dann die Taste ►.
- 7. Nach Drücken der Taste ► erscheint ein Dialogfenster, in dem Sie bestätigen, ob Sie die Einstellung speichern möchten oder nicht.

SERVICE-KOMMUNIKATION STAPEL  $\Box$ MÖCHTEN SIE DIE STAPELEINSTELLUNGEN WIRKLICH ÄNDERN?  $\bigcap$ :NEIN D:JA

Drücken Sie die Taste ►, um die Einstellung abzuschließen. (*19*)

HINWEIS • Um Bedienungsfehler mit der fernbedienungzu vermeiden, wird die Bedienung am Bedienfeld oder mit einer Kabel-fernbedienungempfohlen. Die Funktion KEYLOCK oder REMOTE ID steht ebenfalls zur Verfügung.

*(Fortsetzung nächste Seite)*

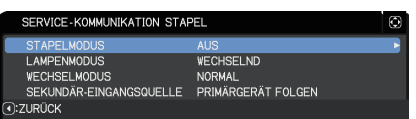

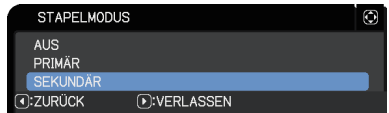

### CHAISTIE

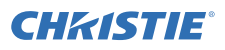

## 2.3 Installation des zweiten Projektors (Gerät *B*)

#### Festlegen der Installationsposition

Bestimmen Sie die Position und den Projektionswinkel von Gerät *B*. (*Bedienungsanleitung (Kurzform)* → *Anordnung* und *Ausrichten des Projektors über die einstellfüße*)

WARNUNG ►Es besteht die Möglichkeit, den Projektor mit speziellen Zubehörteilen in einer beliebigen Ausrichtung zu installieren. Lassen Sie sich bezüglich einer solchen speziellen Installation von Ihrem Händler beraten.

HINWEIS • Stellen Sie den Neigungswinkel von Gerät B auf 5 Grad von der Horizontallinie ein.

#### Anschließen der Projektoren

Für Intelligentes Stapeln nutzen Sie ein RS-232C-Kreuzkabel zwischen dem **CONTROL**-Anschluss von Gerät *A* und Gerät *B*.

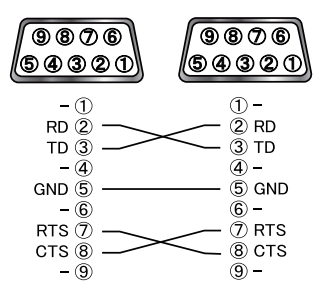

### Einrichten von Gerät *B*

1. Schalten Sie Gerät *B* ein.

HINWEIS • Achten Sie darauf, dass das Bild von Gerät *B* nach dem Einschalten im Vergleich zum Bild von Gerät *A* nicht übermäßig geneigt ist. Ist das Bild zu stark geneigt, drehen Sie die Nivellierfüße von Gerät *B*, um den Neigungswinkel so gut wie möglich anzupassen.

2. Passen Sie die Einstellung von KEYSTONE und PERF. ANPASSG. an Gerät *B* an. (*Benutzerhandbuch* → *EINF. MENÜ* oder *Menü SETUP*)

HINWEIS • Die Funktion KEYSTONE, PERF. ANPASSG., oder WARPING kann nicht zur gleichen Zeit verwendet werden. Verwenden Sie eine geeignete Funktion.

• Führen Sie, falls erforderlich, zuerst die Einstellung INSTALLAT. aus, da Sie die Bildposition dadurch verändern könnten. (*Benutzerhandbuch* → *Menü SETUP*)

I AMPENMON IS **WECHSEL MODLIS** 

3. Passen Sie Bildgröße und Position von Gerät *B* mithilfe der Funktionen ZOOM, FOKUS und OBJ.VERSCH. so an, dass das Bild gut über das Bild von Gerät *A* gelegt werden kann. (*Benutzerhandbuch* → *Einstellen des Objektivs*)

HINWEIS • Die nachträgliche Feineinstellung der Bildgröße und Position mit Funktionen wie KEYSTONE und PERF. ANPASSG. vergrößert das Bild nicht. Es ist daher wichtig, dass sich die Bilder von Gerät *B* und Gerät *A* vollkommen überlagern.

• Wenn Sie Gerät *B* mit der Fernbedienung steuern, ist es möglich, dass auch Gerät *A* auf die Fernbedienung reagiert. Um Bedienungsfehler mit der fernbedienungzu vermeiden, wird die Bedienung am Bedienfeld oder mit einer Kabel-fernbedienungempfohlen. Die Funktion KEYLOCK oder REMOTE ID steht ebenfalls zur Verfügung.

• Wenn Sie Einfaches Stapeln nutzen, gehen Sie zum Abschnitt *Bei Benutzung von Einfaches Stapeln*. (*12*)

- 4. Drücken Sie die Taste **MENU**, um das Menü einzublenden. (*Benutzerhandbuch* → *Verwendung der Menüfunktion*)
- 5. Öffnen Sie mithilfe der Tasten ▲/▼/◄/► das folgende Menü. FORTGESCHRITT > OPT. SERVICE-KOMMUNIKATION STAPEL

 > SERVICE > KOMMUNIKATION > STAPEL

 $\sqrt{17}$ urlück Das Menü STAPEL wird auf dem Bildschirm angezeigt. (*Benutzerhandbuch* → *Menü OPT.*)

6. Nutzen Sie die Tasten ▲/▼, um STAPELMODUS zu markieren, und drücken Sie die Taste ►, um das Dialogfenster STAPELMODUS anzuzeigen. Markieren Sie PRIMÄR, indem Sie die Tasten

▲/▼ betätigen, und drücken Sie die Taste ◄, um zum vorherigen Menü zurückzukehren.

- 7. Nutzen Sie die Tasten ▲/▼, um LAMPENMODUS zu markieren, und  $DIIA$ drücken Sie die Taste ►, um das Dialogfenster LAMPENMODUS anzuzeigen. Markieren Sie DUAL, indem Sie die Tasten ▲/▼ betätigen, und drücken Sie die Taste ►.
- 8. Nach Drücken der Taste ► erscheint ein Dialogfenster, in dem Sie bestätigen, ob Sie die Einstellung speichern möchten oder nicht.

Drücken Sie die Taste ►, um die Einstellung abzuschließen. (*19*)

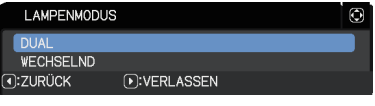

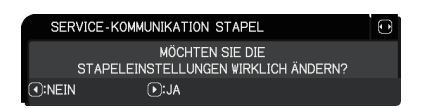

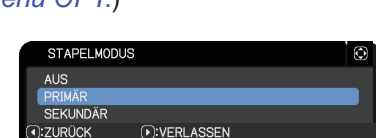

WECHSELND

**NORMAL** SEKUNDÄR-EINGANGSQUELLE PRIMÄRGERÄT FOLGEN

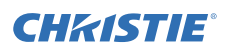

## 2.4 Bestätigen der Primär- und Sekundäreinstellungen

1. Drücken Sie für Primär (Gerät *B*) die Taste **MENU** auf der Fernbedienung.

HINWEIS • Beim Intelligenten Stapeln ist nur das Primärgerät in der Lage. Fernbedienungssignale zu empfangen. Das Sekundärgerät wird nicht auf die Fernbedienung reagieren.

2. Unten rechts im Bildschirm werden die folgenden Dialogfenster angezeigt.

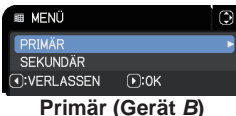

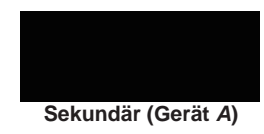

3. Drücken Sie die Taste ►. Das Dialogfenster schließt sich und nach dem Markieren von PRIMÄR wird das Primär-Menü (Gerät *B*) angezeigt. Wenn Sie die Taste ◄ betätigen, schließt sich das Dialogfenster und das Menü wird ausgeblendet.

HINWEIS • Werden diese Dialogfenster nicht auf dem Bildschirm angezeigt, prüfen Sie die RS-232C-Verbindung (*8*) und die Einstellung von PRIMÄR oder SEKUNDÄR im Dialogfenster STAPELMODUS. (*14*)

## **CHAISTIE**

## 2.5 Feineinstellung der Bildposition

Nehmen Sie zur Überlagerung der Bilder von Primär (Gerät *B*) und Sekundär (Gerät *A*) die Feineinstellung von Bildgröße und Position des Primärgeräts (Gerät *B*) mithilfe von PERF. ANPASSG. vor.

#### Bei Benutzung von Intelligentes Stapeln

1. Drücken Sie die Taste **MENU** auf der Fernbedienung oder auf dem Bedienfeld des Primärgeräts (Gerät *B*), um das Dialogfenster MENÜ anzuzeigen. Markieren Sie PRIMÄR, indem Sie die Tasten ▲/▼ betätigen, und drücken Sie die Taste ►. Das Menü für das Primärgeräts (Gerät *B*) wird angezeigt.

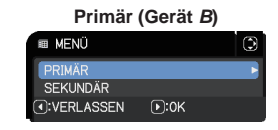

2. Nutzen Sie die Tasten ▲/▼/◄/► auf der Fernbedienung oder am Bedienfeld des Primärgeräts (Gerät *B*), um PERF. ANPASSG. im EINF.MENÜ oder im Punkt SETUP des Menüs FORTGESCHRITT auszuwählen. (*Benutzerhandbuch* → *EINF. MENÜ* oder *Menü SETUP*)

Der Bildschirm für Intelligentes Stapeln wird angezeigt. Er enthält die SCHABLONE-Anzeige mit dem Dialogfenster PERF. ANPASSG. für das Primärgeräts (Gerät *B*) und eine weitere SCHABLONE-Anzeige für das Sekundärgeräts (Gerät *A*).

**Bild vom Primärgerät (Gerät** *B***)**

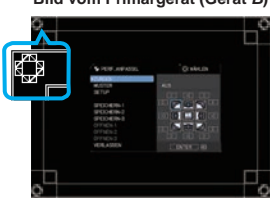

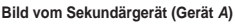

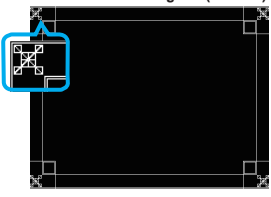

3. Passen Sie die Bildgröße und Position des Primärgeräts (Gerät *B*) mithilfe von PERF. ANPASSG. am Primärgerät (Gerät *B*) an, damit dessen Bild das Bild des Sekundärgeräts (Gerät *A*) optimal überlagert. (*Benutzerhandbuch* → *EINF. MENÜ* oder *Menü* 

*SETUP*) Wir empfehlen, die Anpassung folgendermaßen durchzuführen.

(1) Richten Sie die vier Ecken grob in der folgenden Reihenfolge ein.

Oben links → Oben rechts  $\rightarrow$  Unten rechts  $\rightarrow$  Unten links

(2) Führen Sie die Feineinstellung der vier Ecken auf die gleiche Weise durch.

HINWEIS • Siehe *HINWEISE für alle Nutzer*. (*12*)

**Überlagertes Bild**

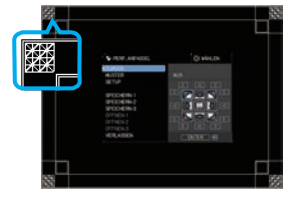

#### Bei Benutzung von Einfaches Stapeln

- 1. Drücken Sie die Taste **MENU** auf der Fernbedienung, um das Menü für Gerät *A* anzuzeigen.
- 2. Nutzen Sie die Tasten ▲/▼/◄/►, um das Dialogfenster SCHABLONE zu öffnen und wählen Sie dann im Dialogfenster STAPEL. (*Benutzerhandbuch* → *Menü BILDSCHIRM*)
- 3. Drücken Sie die Taste **MENU** am Bedienfeld von Gerät *B*, um das Menü anzuzeigen.
- 4. Nutzen Sie die Tasten ▲/▼/◄/►, um PERF. ANPASSG. im EINF.MENÜ oder den Punkt SETUP im Menü FORTGESCHRITT auszuwählen. (*Benutzerhandbuch* → *EINF. MENÜ* oder *Menü SETUP*)

Das Dialogfenster PERF. ANPASSG. wird angezeigt. Setzen Sie die Muster-Einstellungen auf EIN, um das Testmuster anzuzeigen.

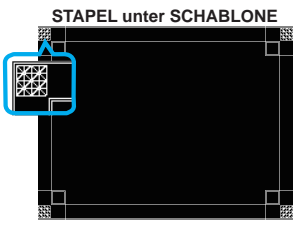

**CHAISTIE** 

**Dialogfenster PERF. ANPASSG. für STAPEL unter SCHABLONE**

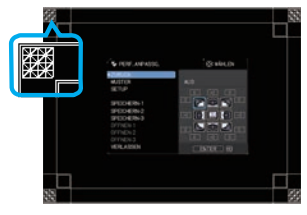

- 5. Passen Sie die Bildgröße und Position des Gerät *B* mithilfe von PERF. ANPASSG. am Gerät *B* an, damit dessen Bild das Bild des Gerät *A* optimal überlagert. Wir empfehlen, die Anpassung folgendermaßen durchzuführen.
	- (1) Richten Sie die vier Ecken grob in der folgenden Reihenfolge ein. Oben links  $→$  Oben rechts  $→$  Unten rechts  $→$  Unten links
	- (2) Führen Sie die Feineinstellung der vier Ecken auf die gleiche Weise durch.

HINWEISE für alle Nutzer • Einzelheiten zu PERF. ANPASSG. finden Sie unter *PERF. ANPASSG.* im *EINF.MENÜ* oder dem *Menü SETUP* im *Benutzerhandbuch*.

• Wir empfehlen dringend die Verwendung eines flachen Bildschirms. Wird ein gewölbter oder abgeschrägter Bildschirm verwendet, ist es selbst bei Verwendung der Pin/Barrel-Einstellung von PERF. ANPASSG. sehr schwierig, die beiden Bilder auf einander abzustimmen.

• Auch mithilfe der Feineinstellung der Bilder an beiden Projektoren ist es gegebenenfalls nicht möglich, die Bilder entsprechend ihrer Eingangssignale optimal zu überlagern. Versuchen Sie in diesem Fall folgende Methoden.

- Drücken Sie die Taste **AUTO** auf der Fernbedienung oder führen Sie an jedem Projektor AUTOM. EINST.AUSFÜHR. (*Benutzerhandbuch* → *Menü ABBILDUNG*) aus.
- Passen Sie die H-POSIT und V-POSIT (*Benutzerhandbuch* → *Menü ABBILDUNG*) jedes Projektors an.
- Prüfen Sie die Einstellung für AUFLÖSUNG im Menü EINGB und stimmen Sie die Einstellungen von Primär- und Sekundärgerät auf einander ab, wenn diese verschieden sind. (*Benutzerhandbuch* → *Menü EINGB*)

## **CHAISTIE** 3. STAPEL Menüeinstellungen

Stellen Sie im Menü STAPEL den Modus Intelligentes Stapeln ein.

HINWEIS • Wenn Sie Einfaches Stapeln ohne RS-232C-Verbindung nutzen, können Sie dieses Kapitel überspringen.

• Wenn Sie die Einstellungen, die Sie während der zuvor in diesem Kapitel erläuterten Installation durchgeführt haben, nicht ändern müssen, gehen Sie zu *3.3 Auswahl des Lampenbedienmodus*. (*15*)

• Lesen Sie den Abschnitt *3.7 Wichtige Informationen für das Intelligente Stapeln* gründlich durch. (*20*)

## 3.1 Anzeige des Menüs STAPEL

Öffnen Sie mithilfe der Tasten ▲/▼/◄/► das folgende Menü.

FORTGESCHRITT > OPT.

- > SERVICE > KOMMUNIKATION
- > STAPEL

**AMPENMODUS WECHSELND WECHSELMODUS** NORMAL SEKUNDÄR-EINGANGSQUELLE PRIMÄRGERÄT FOLGEN **a:ZURÜCK** 

SERVICE-KOMMUNIKATION STAPEL **APELMODUS** 

Das Menü STAPEL wird auf dem Bildschirm

angezeigt. (*Benutzerhandbuch* → *Menü OPT.*) Die Einstellungen für Intelligentes Stapeln beginnen in diesem Menü.

HINWEIS • Prüfen Sie, dass die folgenden Einstellungen an beiden Projektoren ausgeführt werden. Anderenfalls kann das Menü STAPEL der Projektoren nicht bedient werden. (*5*)

- STANDBY-MOD. im SETUP-Menü: NORMAL (*Benutzerhandbuch* → *Menü SETUP*)

- KOMMUNIKATIONSTYP unter KOMMUNIKATION im Menü SERVICE: AUS (*Benutzerhandbuch* → *Menü OPT.*)

- STAPELSPERRE im SICHERHEIT-Menü: AUS (*5*)

## 3.2 Auswahl von Primär, Sekundär oder Aus

Um Intelligentes Stapeln zu aktivieren, wählen Sie entweder PRIMÄR oder SEKUNDÄR aus. Intelligentes Stapeln wird aktiviert, wenn einem Projektor im Dialogfenster STAPELMODUS die Eigenschaft Primär und dem anderen die Eigenschaft Sekundär zugewiesen wird. Um Intelligentes Stapeln zu deaktivieren, wählen Sie AUS.

1. Markieren Sie STAPELMODUS im Menü STAPEL mithilfe der Tasten ▲/▼ und drücken Sie die Taste ►, um das Dialogfenster STAPELMODUS anzuzeigen.

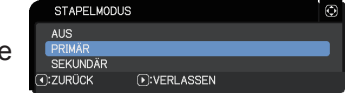

2. Nutzen Sie im Dialogfenster die Tasten ▲/▼, um PRIMÄR, SEKUNDÄR oder AUS zu markieren.

**AUS**: Deaktiviert Intelligentes Stapeln.

- **PRIMÄR**: Legt den Projektor als Primärgerät fest, welches als Steuergerät dient.
- **SEKUNDÄR**: Legt den Projektor als Sekundärgerät fest, welches als Nebengerät dient.
- 3. Drücken Sie die Taste ◄, um zum vorherigen Menü zurückzukehren, oder drücken Sie die Taste ►, um die Einstellung abzuschließen. (*19*)

HINWEIS • Nach dem Festlegen von Primär und Sekundär können Sie die Informationen in Projektor Web-Kontrolle überprüfen. (*Netzwerkbetrieb* → *Projektor Web-Kontrolle*) Wählen Sie im Hauptmenü von Projektor Web-Kontrolle die Option Projektorstatus. Im Menüpunkt Stapelmodus wird Ihnen angezeigt, ob Ihrem Projektor die Eigenschaft PRIMÄR oder SEKUNDÄR

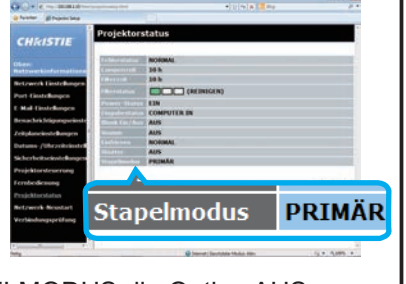

zugewiesen wurde, selbst wenn Sie für STAPELMODUS die Option AUS gewählt haben.

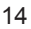

## **CHRISTIE®**

### 3.3 Auswahl des Lampenbedienmodus

Wählen Sie den Lampenbedienmodus DUAL oder WECHSELND.

- **LAMPENMODUS** 1. Markieren Sie LAMPENMODUS im Menü **VECHSELND** STAPEL mithilfe der Tasten ▲/▼ und drücken 3:ZURÜCK D:VERLASSEN Sie die Taste ►, um das Dialogfenster LAMPENMODUS anzuzeigen.
- 2. Nutzen Sie im Dialogfenster die Tasten ▲/▼, um DUAL oder WECHSELND zu markieren.

**DUAL**: Schaltet die Projektoren gleichzeitig ein. **WECHSELND**: Schaltet die Projektoren abwechselnd ein.

3. Drücken Sie die Taste ◄, um zum vorherigen Menü zurückzukehren, oder drücken Sie die Taste ►, um die Einstellung abzuschließen. (*19*)

HINWEIS • Wird DUAL ausgewählt und eine Taste am Bedienfeld des Projektors oder auf der Fernbedienung gedrückt, erscheint ein Menü auf dem Bildschirm, über das Sie PRIMÄR oder SEKUNDÄR auswählen können. Wählen Sie den Projektor aus, den Sie bedienen möchten. Siehe die nachfolgenden Beispiele.

- Wenn Sie die Taste **MENU** drücken, wird ein Menü angezeigt, über das Sie PRIMÄR oder SEKUNDÄR auswählen können. Wählen Sie PRIMÄR, wird das EINF.MENÜ oder das FORTGESCHRITT des Primärgeräts angezeigt.
- Wenn Sie eine der Tasten **GEOMETRY**, **FOCUS + / -**, **ZOOM**, **ZOOM + / -** oder **LENS SHIFT** drücken, wird ein Menü angezeigt, über das Sie PRIMÄR oder SEKUNDÄR auswählen können. Wählen Sie PRIMÄR, wird das jeweilige Menü bzw. Dialogfeld des Primärgeräts angezeigt.
- Wenn Sie die Taste **ENTER** drei Sekunden lang drücken, wird ein Menü angezeigt, über das Sie PRIMÄR oder SEKUNDÄR auswählen können. Wenn PRIMÄR gewählt ist, kann der Status-Monitor am Primärgerät bedient werden. • Bei Auswahl von DUAL als LAMPENMODUS bestehen die folgenden
- Funktionsbeschränkungen.
- An beiden Projektoren sind die Funktionen AUTOMATIK AUS und EINFRIEREN deaktiviert.
- Das Einschalten der Projektoren dauert ein wenig länger. Dies ist keine Fehlfunktion.
- Es gibt Fälle, in denen der Bildschirm bei einer der OSD-Anzeigen dunkler erscheint, wenn DUAL gewählt ist.
- Der Bildschirm kann dunkler sein, wenn beliebige OSDs in PbyP oder PinP angezeigt werden, weil einer der beiden Projektoren den schwarzen Bildschirm anzeigt.

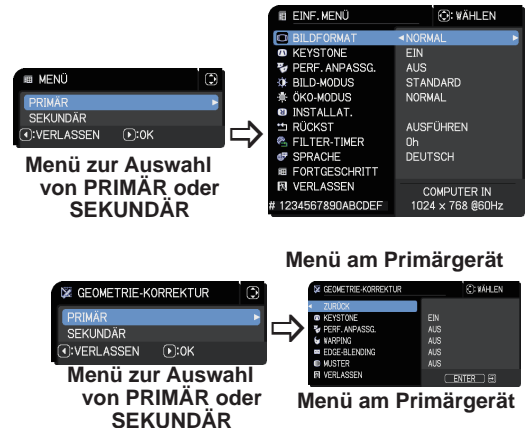

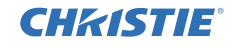

HINWEIS • Bei der Auswahl von DUAL als LAMPENMODUS werden gegebenenfalls unterschiedliche Bilder vom Primär- und Sekundärgerät projiziert. Wir empfehlen, die Projektoren folgendermaßen einzurichten.

- Stellen Sie am Primär- und Sekundärgerät das gleiche Bild für SCHABLONE und START ein.
- Erfassen Sie am Primär- und Sekundärgerät für Mein Bild das gleiche Bild ein.
- Speichern Sie am Primär- und Sekundärgerät für Mein Bild das gleiche Bild.
- Stellen Sie für die Messenger-Funktion (*Netzwerkbetrieb* → *Messenger-Funktion*) am Primär- und Sekundärgerät den gleichen Nachrichteninhalt ein.

• Wenn Sie für LAMPENMODUS die Option DUAL gewählt haben, kann die Bildverschiebung zur Verschlechterung der Bildqualität auf dem Bildschirm führen. Nehmen Sie die Einstellung INSTALLAT. vor, bevor Sie die Bildposition anpassen. Die Bildposition ändert sich, wenn die Einstellung INSTALLAT. vorgenommen wird. (*Benutzerhandbuch* → *Menü SETUP*)

• Haben Sie WECHSELND ausgewählt und am aktuell genutzten Projektor tritt ein Fehler auf, der zum Ausschalten der Lampe führt, wird der andere Projektor automatisch gestartet. Ist das RS-232C-Kabel jedoch nicht angeschlossen bzw. wird kein Netzstrom zugeführt, startet der andere Projektor nicht.

• Wird für PIN SPERRE oder BEWEGUNGS DETEKTOR an beiden Projektoren die Option EIN (*Benutzerhandbuch* → *Menü SICHERHEIT*) eingestellt, werden die beiden Projektoren nicht eingeschaltet, selbst wenn WECHSELND gewählt wurde. Geben Sie den Sicherheitscode für beide Projektoren ein. Einer der Projektoren schaltet sich ein.

• Beim Nutzen der Funktion Intelligentes Stapeln weicht die Funktionsweise der **POWER**-Anzeige an den Projektoren von der normalen Funktionsweise ab. (*Benutzerhandbuch* → *Fehlersuche*) Befinden sich Primär- und Sekundärgerät im Standby-Modus, bestimmt das Primärgerät, welcher Projektor entsprechend der STAPELMODUS-Einstellung eingeschaltet wird, wenn die Taste **ON** auf der Fernbedienung oder die Taste **STANDBY/ON** am Primärgerät gedrückt wird.

- Die **POWER**-Anzeige am Primärgerät blinkt grün, während das Primärgerät bestimmt, welcher Projektor eingeschaltet wird.
- Ist das Primärgerät eingeschaltet, leuchtet die **POWER**-Anzeige am Primärgerät nach dem Aufleuchten durchgehend grün, wie im Normalbetrieb.
- Bei Benutzung des Sekundärgeräts leuchtet die **POWER**-Anzeige am Primärgerät orange, nachdem das Sekundärgerät eingeschaltet wurde.
- Tritt am Primärgerät ein Fehler auf, schaltet sich das Sekundärgerät ein und die **POWER**-Anzeige am Primärgerät leuchtet oder blinkt rot.

### 3.4 Auswahl des Lampenschaltmodus

Die folgende Einstellung ist nur erforderlich, wenn im Dialogfenster LAMPENMODUS die Option WECHSELND ausgewählt wurde. (*15*) Wählen Sie bei Einstellung von WECHSELND den Lampenschaltmodus AUTO oder NORMAL.

1. Markieren Sie WECHSELMODUS im Menü STAPEL mithilfe der Tasten ▲/▼ und drücken Sie die Taste ►, um das Dialogfenster WECH-SELMODUS anzuzeigen.

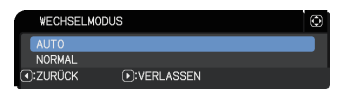

2. Nutzen Sie im Dialogfenster die Tasten ▲/▼, um AUTO oder NORMAL zu markieren.

**AUTO**: Schaltet den Projektor mit der geringsten Lampennutzung ein. **NORMAL**: Schaltet den Projektor ein, der beim letzten Mal nicht benutzt wurde.

3. Drücken Sie die Taste ◄, um zum vorherigen Menü zurückzukehren, oder drücken Sie die Taste ►, um die Einstellung abzuschließen. (*19*)

HINWEIS • Auf das Dialogfenster WECHSELMODUS kann über das Primärgerät zugegriffen werden, wenn im Dialogfenster LAMPENMODUS die Option WECHSELND ausgewählt wurde.

• Um die Qualität und Zuverlässigkeit der beiden Projektoren zu gewährleisten, wird der Projektor mit der größten Lampennutzung gegebenenfalls auch dann eingeschaltet, wenn AUTO ausgewählt wurde.

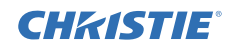

### 3.5 Auswahl der Eingangsquelle für Sekundär

1. Markieren Sie SEKUNDÄR-EINGANGSQUELLE im Menü STAPEL mithilfe der Tasten ▲/▼ und drücken Sie die Taste ►, um das Dialogfenster SEKUNDÄR-EINGANGSQUELLE anzuzeigen.

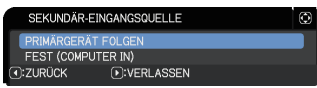

2. Nutzen Sie im Dialogfenster die Tasten ▲/▼, um PRIMÄRGERÄT FOLGEN oder FEST (COMPUTER IN) zu markieren. **PRIMÄRGERÄT FOLGEN**: Stellt als Eingangsquelle am Sekundärgerät den gleichen Anschluss ein wie am Primärgerät. **FEST (COMPUTER IN)**: Stellt als Eingangsquelle am Sekundärgerät den **COMPUTER IN**-Anschluss ein, der an den **MONITOR OUT**-Anschluss des Primärgeräts angeschlossen ist.

3. Drücken Sie die Taste ◄, um zum vorherigen Menü zurückzukehren, oder drücken Sie die Taste ►, um die Einstellung abzuschließen. (*19*)

HINWEIS • Wenn die Projektoren sich im PbyP/PinP-Modus befinden, ist die SEKUNDÄR-EINGANGSQUELLE fest auf PRIMÄRGERÄT FOLGEN eingestellt.

• Wenn FEST (COMPUTER IN) gewählt ist, kann der **COMPUTER IN**-Anschluss als Eingangsquelle des Hauptprojektors gewählt werden. Nach Betätigen einer Fernbedienungstaste zur Auswahl des Eingangsanschlusses oder der Taste **INPUT** am Projektor erscheint das Dialogfenster PRIMÄR-EINGANGSQUELLE auf dem Bildschirm.

• Bei Auswahl von FEST (COMPUTER IN) sollte der Anschluss **COMPUTER IN** des Sekundärgeräts über ein Computerkabel mit dem Anschluss **MONITOR OUT** des Primärgeräts verbunden sein. Das Bild des ausgewählten Anschlusses wird über den Anschluss **MONITOR OUT** des Primärgeräts an den Anschluss **COMPUTER IN** des Sekundärgeräts ausgegeben.

• Bei Auswahl von FEST (COMPUTER IN) können Videosignale in den Anschluss **COMPUTER IN** des Primärgeräts eingespeist werden. Stellen Sie den Anschluss für den Videosignaleingang im Menü COMPUTER-EINGANG ein und bestimmen Sie im Menü VIDEOFORMAT das Videoformat. Siehe *Bildübertragung von Primär zu Sekundär* (*24*) und *Bildübertragung von Primär zu Sekundär - Videosignal (Komponenten- oder Videosignal)*. (*28*)

### 3.6 Verlassen des Menüs Intelligentes Stapeln

Wir empfehlen, alle Einstellungen im Menü STAPEL zu prüfen, bevor Sie das Menü Intelligentes Stapeln verlassen. In Dialogfenstern, die Sie über das Menü STAPEL aufgerufen haben, können Sie die Taste ◄ drücken, um zum Menü STAPEL zurückzukehren. Nachfolgend wird beschrieben, wie Sie die Menübedienung für Intelligentes Stapeln verlassen können.

### Menü STAPEL

**CHRISTIE** 

Wenn Sie nach dem Ausführen von Änderungen an den Einstellungen die Taste ◄ betätigen (die als ZURÜCK-Taste dient),

wird ein Bestätigungsfenster eingeblendet.

- Drücken Sie bei geöffnetem Dialogfenster O:NEIN  $(F):JA$ die Taste ► (die als JA-Taste dient), um die Einstellung zu speichern und das Dialogfenster zu schließen. Der Bildschirm ist schwarz, während die Einstellung aktiviert wird. Bitte haben Sie Geduld.
- Durch Drücken der Taste ◄ (die als NEIN-Taste dient) im Dialogfenster kehren Sie ohne Speichern der Einstellung ins Menü KOMMUNIKATION zurück. (*Benutzerhandbuch* → *Menü OPT.* → *SERVICE*)

### Dialogfenster im Menü STAPEL

Wenn Sie nach dem Ausführen von Änderungen an den Einstellungen die Taste ► betätigen (die als VERLASSEN-Taste dient), wird ein Bestätigungsfenster eingeblendet.

● Drücken Sie bei geöffnetem Dialogfenster die Taste ► (die als JA-Taste dient), um die Einstellung zu speichern und das Dialogfenster zu schließen. Der Bildschirm ist schwarz, während die Einstellung aktiviert wird. Bitte haben Sie Geduld.

● Durch Drücken der Taste ◄ (die als NEIN-Taste dient) im Dialogfenster schließt sich das Fenster ohne Speichern der Einstellung.

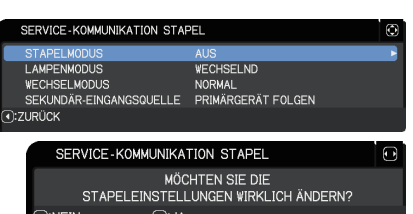

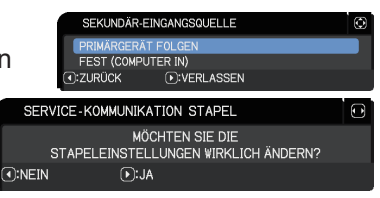

## CHZISTIE

### 3.7 Wichtige Informationen für das Intelligente Stapeln

Dieser Abschnitt enthält wichtige Informationen zum Einrichten des Primär- und des Sekundärgeräts, jedoch keine Erläuterungen zur Bedienung des Menüs. Lesen Sie alle Informationen gründlich durch.

- Für die Funktion Intelligentes Stapeln muss einem Projektor die Eigenschaft Primär und dem anderen Projektor die Eigenschaft Sekundär zugewiesen werden.
- Mit Ausnahme der Taste **STANDBY/ON** sind alle Tasten auf dem Bedienfeld des Sekundärgeräts deaktiviert. Bedienen Sie die Projektoren über das Bedienfeld des Primärgeräts oder über die Fernbedienung.
- Durch Drücken der Taste **STANDBY/ON** am Sekundärgerät ist es nicht möglich, nur das Sekundärgerät auszuschalten. Primär- und Sekundärgerät schalten sich aus, wenn die Taste länger als 3 Sekunden gedrückt wird. Weder Primär- noch Sekundärgerät können durch Drücken der Taste eingeschaltet werden.
- Im Gegensatz zum Sekundärgerät kann das Primärgerät Fernbedienungssignale empfangen. Bitte richten Sie die Fernbedienung bei der Benutzung deshalb auf das Primärgerät.
- Der jeweilige Status-Monitor kann auch über das Bedienfeld des betreffenden Primär- oder Sekundärgeräts bedient werden. Nur der Monitor am eingeschalteten Projektor kann mit der Fernbedienung bedient werden.
- Wird eine kabelabhängige Fernbedienung benutzt, schließen Sie diese bitte an das Primärgerät und nicht an das Sekundärgerät an.
- Die Funktion AUTOM.SUCHE ist deaktiviert, wenn der Projektor im Modus Intelligentes Stapeln genutzt wird.
- Durch die Netzwerkkommunikation mit dem Sekundärgerät und Web-Steuer am Sekundärgerät kann das Sekundärgerät nicht eingeschaltet werden. Das Sekundärgerät kann nur über das Primärgerät gesteuert werden.
- Die Funktion Web-Fernbedienung am Sekundärgerät ist deaktiviert. (*Netzwerkbetrieb* → *3.1.11 Fernbedienung*)
- Wenn Sie versuchen, die Projektoren über die Option Power on & Display on in der Messenger-Funktion einzuschalten, wird Intelligentes Stapeln an beiden Projektoren deaktiviert und eine entsprechende Meldung eingeblendet. Um Intelligentes Stapeln erneut zu starten, legen Sie PRIMÄR/SEKUNDÄR im Dialogfenster STAPELMODUS erneut fest oder schalten beide Projektoren aus und wieder ein.

### CHRISTIE

STAPEL Menüeinstellungen

*3.7 Wichtige Informationen für das Intelligente Stapeln (Fortsetzung)*

- Primär- und Sekundärgerät verfügen über die folgenden gemeinsamen Einstellungen.
	- AV MUTE (*Benutzerhandbuch* → *Temporäres Ausschalten von Bildschirm und Audio*)
	- Vergrößern (*Benutzerhandbuch* → *Verwenden der Vergrößerungsfunktion*)
	- BILDFORMAT und OVER SCAN (*Benutzerhandbuch* → *Menü ABBILDUNG*)
	- COMPUTEREINGANG (*Benutzerhandbuch* → *Menü EINGB*)
	- MELDUNG (*Benutzerhandbuch* → *Menü SETUP*)
	- MEINE TASTE (*Benutzerhandbuch* → *Menü OPT.*)
	- SCHABLONE (*Benutzerhandbuch* → *Menü BILDSCHIRM*)
	- SHUTTER (*Benutzerhandbuch* → *Kurzzeitiges Ausblenden des Bildes*)
	- SHUTTER-TIMER (*Benutzerhandbuch* → *Menü OPT.*)
	- PbyP/PinP (*Benutzerhandbuch* → *PbyP/PinP*)
- Die folgenden Funktionen sind deaktiviert.
	- STANDBY-MOD. (*Benutzerhandbuch* → *Menü SETUP*)
	- AUTOM.SUCHE (*Benutzerhandbuch* → *Menü OPT.*)
	- DIREKTSTROM AN (*Benutzerhandbuch* → *Menü OPT.*)
	- AUTOMATIK AUS (*Benutzerhandbuch* → *Menü OPT.*)
	- KOMMUNIKATIONSTYP (*Benutzerhandbuch* → *Menü OPT.* → *SERVICE* → *KOMMUNIKATION*)
	- QUELLENÜBERSPRUNG (*Benutzerhandbuch* → *Menü OPT.*)
- **LAN**-Anschluss kann nicht gewählt werden.
- Wenn die Projektoren sich im PbyP/PinP-Modus befinden, ist die SEKUNDÄR-EINGANGSQUELLE fest auf PRIMÄRGERÄT FOLGEN eingestellt.
- Wird Intelligentes Stapeln genutzt, erscheint eine Fehlermeldung, wenn an einem der Projektoren ein Fehler auftritt.

Tritt ein Fehler auf, wird ein vollständiges Dialogfenster auf dem Bildschirm angezeigt.

Nach etwa 20 Sekunden ohne Tastenaktivität wird anstelle des vollständigen

Dialogfensters ein kleines Dialogfenster angezeigt. Während das kleine Dialogfenster angezeigt wird, können Sie das vollständige Dialogfenster durch Drücken der Taste ◄ wieder aufrufen.

Die Ziffern "1" und "2" über den Projektorsymbolen zeigen jeweils das Primär- bzw. Sekundärgerät an.

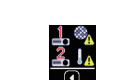

**Vollständiges Dialogfenster**

l,

D:VERLASSEN

Filterfehler

Kältefehler

Konsultieren Sie die nachstehenden Bildschirmanzeigen und ergreifen Sie die notwendigen Maßnahmen, um das Problem zu lösen. **Kleines Dialogfenster**

#### STAPEL Menüeinstellungen

*3.7 Wichtige Informationen für das Intelligente Stapeln (Fortsetzung)* **Beispiel:**

- **Abdeckungsfehler:** Lampenabdeckung ist offen.
- Lampenfehler: Lampe leuchtet nicht.
- **Lüfterfehler:** Problem mit dem Kühlventilator.
- **Temperaturfehler:** Temperatur des Projektors ist zu hoch.
- **Luftzirkulationsfehler:** Temperatur des Projektors ist zu hoch. Prüfen Sie, ob das Abluftsystem blockiert ist.
- **Filterfehler:** Die Anzeige am Filtertimer übersteigt die im Menü FILTERMELDUNG eingestellten Stunden. (*Benutzerhandbuch* → *Menü OPT.* → *SERVICE*)
- **Kältefehler:** Die Umgebungstemperatur ist zu niedrig.
- **Verschlussfehler :** Shutter arbeitet nicht.
- **Objektivverschiebungsfehler :**  Objektivverschiebung arbeitet nicht.
- **Netzausfallfehler :** Die Stromversorgung war kurz unterbrochen.
- **Sonstiger Fehler :** Anderer Fehler als die oben genannten.

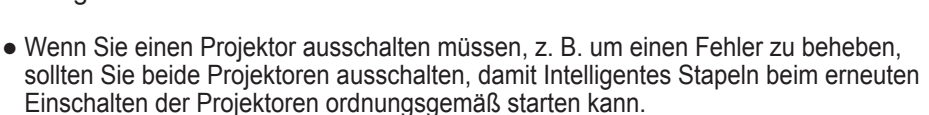

- Wurde für die Sicherheitsfunktion PIN SPERRE oder BEWEGUNGS DETEKTOR an beiden Projektoren die Option EIN gewählt, schalten sich beide Projektoren ein. Geben Sie zuerst den Sicherheitscode für Primär und anschließend für Sekundär ein. Bei Auswahl des Modus WECHSELND wird einer der Projektoren automatisch ausgeschaltet. (*Benutzerhandbuch* → *Menü SICHERHEIT*)
- Wurde für die Sicherheitsfunktion PIN SPERRE oder BEWEGUNGS DETEKTOR an einem der Projektoren EIN eingestellt, muss beim Einschalten wie folgt der Sicherheitscode eingegeben werden.
	- Im Modus DUAL werden beide Projektoren eingeschaltet. Geben Sie den Sicherheitscode für den Projektor ein, der von der Sicherheitsfunktion gesperrt wurde.
	- Soll sich im Modus WECHSELND der durch die Sicherheitsfunktion gesperrte Projektor gemäß den Einstellungen des WECHSELND-Modus einschalten, wird nur dieser Projektor eingeschaltet. Anderenfalls schalten sich beide Projektoren ein. Geben Sie den Sicherheitscode für den Projektor ein, der von der Sicherheitsfunktion gesperrt wurde. Nach Aufheben der Sicherheitssperre wird einer der Projektoren ausgeschaltet, wenn beide eingeschaltet sind.

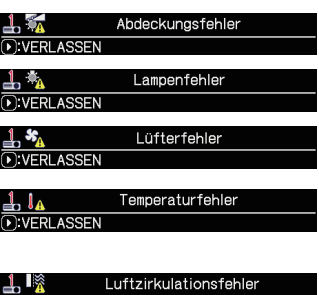

D:VERLASSEN

D: VERLASSEN

 $\perp$  %

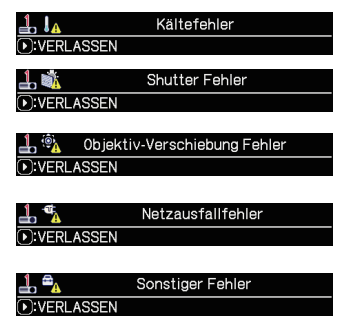

Filterfehler

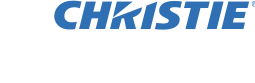

## **CHRISTIE®** 4. Anschluss der Kabel

Um zwei Bilder auf dem Bildschirm zu überlagern, müssen Primär- und Sekundärgerät über das gleiche Bild verfügen können. Es gibt zahlreiche Methoden, um Bilder an die Projektoren zu übertragen. In diesem Kapitel wird beschrieben, wie die Kabel verbunden werden können. Lesen Sie dieses Kapitel, um eine Methode zu wählen, die Ihren Bedürfnissen entspricht.

HINWEIS • Beim Einfachen Stapeln ohne RS-232C-Verbindung, wird nicht zwischen den nachstehend beschriebenen Primär- und Sekundärgeräten unterschieden. In diesem Kapitel bezeichnet Primär einen Projektor und Sekundär den anderen.

• Einzelheiten zu den technischen Daten der Eingangsanschlüsse finden Sie unter *Anschließen der Geräte* (*Benutzerhandbuch* → *Einrichten*) und *Connection to the ports*. (*Operating Guide (Benutzerhandbuch) - Technical*)

## 4.1 Anschluss eines RS-232C-Kabels

Um Intelligentes Stapeln zu nutzen, verbinden Sie die **CONTROL**-Anschlüsse von Primär- und Sekundärgerät mit einem RS-232C-Kreuzkabel. (*8*) Wenn Sie Einfaches Stapeln nutzen möchten, ist dieser Anschluss nicht erforderlich.

HINWEIS • Wird die Verbindung über das RS-232C-Kabel zwischen den beiden Projektoren beim Intelligenten Stapeln getrennt, verlassen die Projektoren den Modus Intelligentes Stapeln und funktionieren nun im Einzelbetrieb. Intelligentes Stapeln startet nicht neu, selbst wenn das Kabel wieder angeschlossen wird. Folgen Sie den nachstehend beschriebenen Schritten, um Intelligentes Stapeln neu zu starten.

- (1) Bedienen Sie die Projektoren nach dem Trennen des Kabels länger als 10 Sekunden nicht, damit die Geräte erkennen können, dass die Verbindung getrennt wurde.
- (2) Schalten Sie beide Projektoren aus und warten Sie, bis sie ausreichend abgekühlt sind.
- (3) Verbinden Sie die beiden Projektoren erneut mit dem RS-232C-Kabel und schalten Sie sie wieder ein. Intelligentes Stapeln wird erneut gestartet.

## 4.2 Anschluss von Signalkabeln

Es gibt zwei Methoden, um Bilder an das Sekundärgerät zu übertragen. (*18, 19*)

- Übertragen eines Bilds über den Anschluss **MONITOR OUT** des Primärgeräts an das Sekundärgerät. **LWU620i**
- Individuelle Bildübertragung zu Sekundär und Primär.

#### Bildübertragung von Primär zu Sekundär

- 1. Verbinden Sie den Anschluss **MONITOR OUT** des Primärgeräts mit dem Anschluss **COMPUTER IN** des Sekundärgeräts mithilfe eines Computerkabels.
- 2. Verbinden Sie das Bildausgabegerät mit einem der Eingangsanschlüsse des Primärgeräts.

### HINWEISE für Intelligentes Stapeln

- **COMPUTER IN** kann als Eingangsanschluss des Hauptprojektors für Intelligentes Stapeln verwendet werden. Benutzen Sie zur Bildeingabe keine anderen Anschlüsse. - Komponentensignale können über **COMPUTER IN** übertragen werden.
- 

### HINWEISE für Einfaches Stapeln

• **COMPUTER IN** kann auch als Eingangsanschluss für den Projektor verwendet werden, der über seinen **MONITOR OUT**-Anschluss mit einem Computerkabel angeschlossen ist. Möchten Sie andere Eingangsanschlüsse nutzen, übertragen Sie das Bild individuell an Primär- und Sekundärgerät.

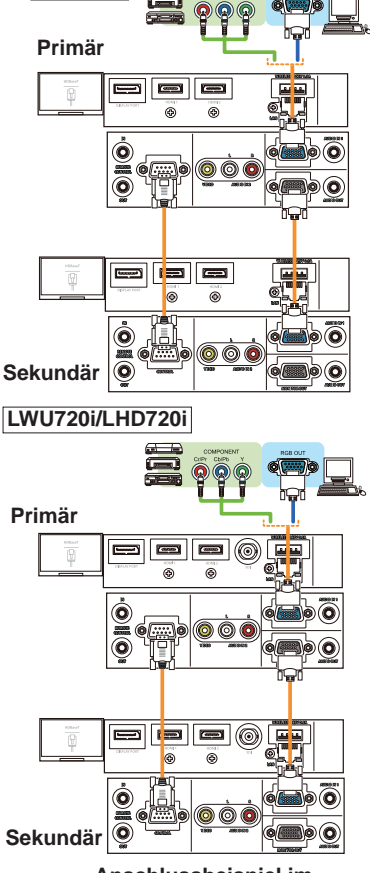

**Anschlussbeispiel im Intelligentes Stapeln**

#### Individuelle Bildübertragung zu Sekundär und Primär

- 1. Teilen Sie das Ausgangssignal Ihres Bildausgabegeräts mithilfe eines Signalteilers in zwei.
- 2. Verbinden Sie die Ausgangsanschlüsse des Bildausgabegeräts mit den entsprechenden Eingangsanschlüssen am Primär- und Sekundärgerät.

HINWEISE für Intelligentes Stapeln • **LAN** kann nicht als Eingangsanschluss des Haupt projektors für Intelligentes Stapeln verwendet werden.

HINWEISE für Einfaches Stapeln • Es können alle Anschlüsse genutzt werden, die mit dem Signal kompatibel sind. Legen Sie das gleiche Signal einzeln an die beiden Projektoren an.

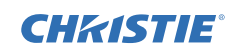

## **CHRISTIE** 5. Einstellen der Eingangsanschlüsse über das Menü

## 5.1 Vorbereiten der Menübedienung

Wird die Funktion Einfaches Stapeln mit einer RS-232C-Verbindung genutzt, drücken Sie die dem Anschluss entsprechende Taste auf der Fernbedienung oder die Taste **INPUT** am Projektor, um den Anschluss auszuwählen, an den das Kabel angeschlossen ist.

Die Einstellung ist hiermit abgeschlossen.

Beim Intelligenten Stapeln per RS-232C-Verbindung müssen alle Einstellungen oder Änderungen mit Bezug auf die Menübedienung für Intelligentes Stapeln am Primärgerät vorgenommen werden. Das Primärgerät agiert entsprechend der Eingangseinstellungen für Intelligentes Stapeln.

## 5.2 Prüfen des Betriebsstatus des Primärgeräts

Beim Intelligenten Stapeln müssen alle Einstellungen oder Änderungen mit Bezug auf die Menübedienung für Intelligentes Stapeln am Primärgerät vorgenommen werden. Prüfen Sie vor der Benutzung des Menüs Intelligentes Stapeln, dass das Primärgerät funktioniert.

- 1. Drücken Sie die Taste **MENU** auf der Fernbedienung.
- 2. Wird das hier rechts dargestellte Dialogfenster MENÜ im Bildschirm angezeigt, funktionieren die Projektoren im DUAL-Modus und das Primärgerät ist eingeschaltet.

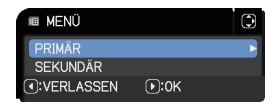

**WECHSELND** 

**NORMAL** 

SERVICE-KOMMUNIKATION STAPEL

**I AMPFNMODUS** 

**WECHSELMODUS** 

Gehen Sie zu *5.4 Einrichten des Menüs*. (*27*) Wird das Dialogfenster nicht angezeigt, wurde für LAMPENMODUS die Option WECHSELND gewählt und es ist entweder das Primär- oder das

Sekundärgerät in Betrieb. Gehen Sie zum nächsten Fenster.

3. Öffnen Sie mithilfe der Tasten ▲/▼/◄/► das folgende Menü.

FORTGESCHRITT > OPT.

- > SERVICE > KOMMUNIKATION
- > STAPEL

SEKUNDÄR-EINGANGSQUELLE PRIMÄRGERÄT FOLGEN **T:ZURÜCK** Das Menü STAPEL wird auf dem Bildschirm angezeigt. (*Benutzerhandbuch* → *Menü OPT.*)

- 4. Prüfen Sie die Einstellung STAPELMODUS im Menü STAPEL.
	- Wird PRIMÄR angezeigt, ist das Primärgerät in Betrieb. Gehen Sie zu *5.4 Einrichten des Menüs*. (*27*)
		- Wird SEKUNDÄR angezeigt, ist das Primärgerät ausgeschaltet und das Sekundärgerät in Betrieb. Gehen Sie zu *5.3 Einschalten des Primärgeräts*. (*26*)

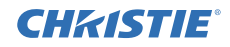

6

## 5.3 Einschalten des Primärgeräts

Nachdem Sie *5.2 Prüfen des Betriebsstatus des Primärgeräts ausgeführt haben*, wird bestätigt, dass die beiden Projektoren in den Modus WECHSELND versetzt wurden und dass das Sekundärgerät derzeit in Betrieb ist. Da die Einstellungen für Intelligentes Stapeln nur verändert werden können, wenn das Primärgerät in Betrieb ist, erläutert dieser Abschnitt, wie vom Sekundär- auf das Primärgerät umgeschaltet wird.

SERVICE-KOMMUNIKATION STAPEL

**WECHSELND** 

**NORMAL** SEKUNDÄR-EINGANGSQUELLE PRIMÄRGERÄT FOLGEN

**STAPELMODUS** 

**I AMPENMONIS WECHSELMODUS** 

a:zurück

1. Öffnen Sie mithilfe der Tasten ▲/▼/◄/► das folgende Menü.

FORTGESCHRITT > OPT. > SERVICE > KOMMUNIKATION

```
 > STAPEL
```
Das Menü STAPEL wird auf dem Bild-

schirm angezeigt. (*Benutzerhandbuch* → *Menü OPT.*)

2. Prüfen Sie die Einstellung WECHSELMODUS im Menü.

Wird NORMAL angezeigt, werden die beiden Projektoren abwechselnd eingeschaltet. Wenn Sie die Projektoren neu starten, wird hiernach das Primärgerät eingeschaltet. (1) Betätigen Sie die Taste **STANDBY** auf der Fernbedienung oder die Taste

- **STANDBY/ON** am Primärgerät. Das Sekundärgerät wird ausgeschaltet.
- (2) Drücken Sie nach dem Abkühlen des Projektors die Taste **ON** oder **STANDBY/ ON**, um ihn wieder einzuschalten. Das Primärgerät wird eingeschaltet.

Wird AUTO angezeigt, schaltet sich der Projektor mit der geringsten Lampennutzung ein. Das Primärgerät wird deshalb gegebenenfalls nicht eingeschaltet, selbst wenn Sie die Projektoren neu starten. Folgen Sie den nachstehenden Schritten, um das Primärgerät einzuschalten.

- (1) Nutzen Sie die Tasten ▲/▼, um STAPELMODUS zu markieren, und drücken Sie die Taste ►, um das Dialogfenster STAPELMODUS aufzurufen.
- (2) Nutzen Sie die Tasten ▲/▼, um AUS zu markieren, und drücken Sie anschließend die Taste ►, um die Einstellung abzuschließen. (*19*)
- (3) Wiederholen Sie die oben genannten Schritte, um das Dialogfenster STAPELMODUS erneut aufzurufen.
- (4) Nutzen Sie die Tasten ▲/▼, um SEKUNDÄR zu markieren, und drücken Sie anschließend die Taste ►, um die Einstellung abzuschließen. (*19*)
- (5) Warten Sie nach Verlassen des Menüs mindestens 10 Sekunden.
- (6) Betätigen Sie die Taste **STANDBY** auf der Fernbedienung oder die Taste **STANDBY/ON** am Primärgerät. Das Sekundärgerät wird ausgeschaltet.
- (7) Drücken Sie nach dem Abkühlen des Projektors die Taste **ON** oder **STANDBY/ ON**, um ihn wieder einzuschalten. Das Primärgerät wird auch dann eingeschaltet, wenn für WECHSELMODUS die Option AUTO eingestellt wurde.
- 3. Nun ist das Primärgerät in Betrieb und Sie können die Einstellungen für Intelligentes Stapeln ändern. Gehen Sie zu *5.4 Einrichten des Menüs.* (*27*)

HINWEIS • Kann das Primärgerät wegen eines Fehlers oder aufgrund anderer Probleme nicht eingeschaltet werden, schaltet sich das Sekundärgerät ein, auch wenn Sie die oben beschriebenen Schritte ausgeführt haben. Ergreifen Sie die erforderlichen Maßnahmen, um das Primärgerät zu reparieren und ändern Sie anschließend die Einstellungen für Intelligentes Stapeln.

## **CHRISTIE®**

### 5.4 Einrichten des Menüs

Beachten Sie dabei die folgenden Hinweise, wenn Sie Intelligentes Stapeln mit einer RS-232C-Verbindung nutzen. Wenn Bildsignale über das Primärgerät an das Sekundärgerät übertragen werden, wird zwischen Computersignalen und Videosignalen, wie z. B. Komponenten- und Videosignalen, unterschieden.

#### Bildübertragung von Primär zu Sekundär - Computersignal

1. Wird das Menü STAPEL bereits auf dem Bildschirm angezeigt, gehen Sie bitte weiter zu Schritt 3. Drücken Sie anderenfalls auf der Fernbedienung die Taste **MENU**. Wird das Dialogfenster MENÜ angezeigt, **E MENÜ** nutzen Sie die Tasten ▲/▼, um PRIMÄR zu markieren, notuão und drücken Sie die Taste ►. Ein Menü wird einge-**SEKUNDÄR** (4): VERLASSEN  $\sqrt{10}$ :0K blendet.

Wird das Dialogfenster MENÜ nicht angezeigt, erscheint das Menü STAPEL.

2. Öffnen Sie mithilfe der Tasten A/▼/◀/► das

FORTGESCHRITT > OPT.

 > SERVICE > KOMMUNIKATION > STAPEL

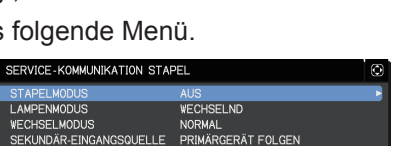

(4):ZURÜCK Das Menü STAPEL wird auf dem Bildschirm angezeigt. (*Benutzerhandbuch* → *Menü OPT.*)

3. Nutzen Sie die Tasten ▲/▼, um SEKUNDÄR-EINGANGSQUELLE zu markieren, und drücken Sie die Taste ►, um das Dialogfenster SEKUNDÄR-EINGANGSQUELLE anzuzeigen.

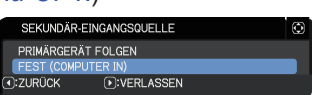

- 4. Nutzen Sie die Tasten ▲/▼, um die Option FEST (COMPUTER IN) zu markieren. und drücken Sie die Taste ►, um die Einstellung abzuschließen. (*19*)
- 5. Betätigen Sie eine beliebige Taste zur Auswahl des Eingangsanschlusses auf der Fernbedienung oder die Taste **INPUT** am Primärgerät. Das Dialogfenster PRIMÄR-EINGANGSQUELLE wird auf dem Bildschirm angezeigt. Nutzen Sie die Tasten ▲/▼, um den Anschluss zu markieren, an den das Signalkabel angeschlossen ist, und drücken Sie die Taste ►, um die Einstellung abzuschließen.

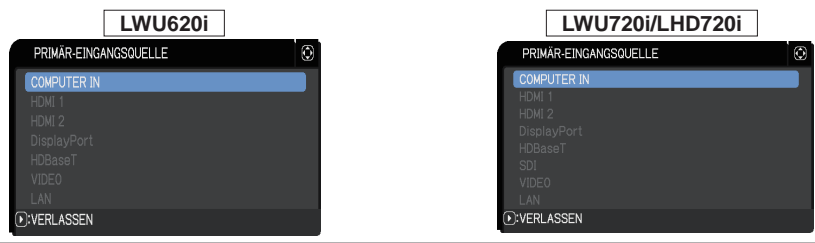

HINWEIS • Bei Auswahl von FEST (COMPUTER IN) können außer **COMPUTER IN** keine anderen Eingangsquellen gewählt werden.

• Ist FEST (COMPUTER IN) eingestellt und Sie betätigen eine beliebige Taste zur Auswahl eines Eingangsanschlusses auf der Fernbedienung bzw. die Taste **INPUT** am Primärgerät, wird das Dialogfenster zur Auswahl der Eingangsquelle eingeblendet.

#### Bildübertragung von Primär zu Sekundär - Videosignal (Komponenten- oder Videosignal)

- 1. Wird das Menü STAPEL bereits auf dem Bildschirm angezeigt, gehen Sie bitte weiter zu Schritt 3. Drücken Sie anderenfalls auf der Fernbedienung die Taste **MENU**. Wird das Dialogfenster MENÜ angezeigt, nutzen Sie die Tasten ▲/▼, um PRIMÄR zu markieren, und drücken Sie die Taste ►. Ein Menü wird eingeblendet. Wird das Dialogfenster MENÜ nicht angezeigt, erscheint das Menü STAPEL.
- 2. Drücken Sie die Taste **MENU** auf der Fernbedienung oder am Bedienfeld des Primärgeräts. Nutzen Sie die Tasten ▲/▼/◄/►, um das Dialogfenster COMPUTER-EINGANG zu öffnen. (*Benutzerhandbuch* → *Menü EINGB*)
- 3. Stellen Sie für den Anschluss AUTO ein, um über **COMPUTER IN** Komponentensignale einzuspeisen. Nutzen Sie dann die Tasten ▲/▼/◄/►, um VERLASSEN zu markieren, und drücken Sie die Taste ►, um die Einstellung abzuschließen.

Stellen Sie für den Anschluss VIDEO ein, um über **COMPUTER IN** Videosignale einzuspeisen. Ist die Auswahl eines Videoformats erforderlich, nutzen Sie die Tasten ▲/▼/◄/►, um ZURÜCK zu markieren, und drücken die Taste ◄, um das Menü EINGB anzuzeigen. Nutzen Sie anderenfalls die Tasten ▲/▼/◄/►, um VERLASSEN zu markieren, und drücken Sie die Taste ►, um die Einstellung abzuschließen.

4. Wählen Sie im Menü EINGB die Option VIDEOFORMAT aus, um das Dialogfenster VIDEOFORMAT anzuzeigen. Wählen Sie für den Videosignaleingang AUTO oder ein geeignetes Format.

Nutzen Sie dann die Tasten ▲/▼/◄/►, um VERLASSEN zu markieren, und drücken Sie die Taste ►, um die Einstellung abzuschließen.

#### Individuelle Bildübertragung zu Sekundär und Primär

- 1. Wird das Menü STAPEL bereits auf dem Bildschirm angezeigt, gehen Sie bitte weiter zu Schritt 3. Drücken Sie anderenfalls auf der Fernbedienung die Taste **MENU**. Wird das Dialogfenster MENÜ angezeigt, nutzen Sie die Tasten ▲/▼, um PRIMÄR zu markieren, und drücken Sie die Taste ►. Ein Menü wird eingeblendet. Wird das Dialogfenster MENÜ nicht angezeigt, erscheint das Menü STAPEL.
- 2. Öffnen Sie mithilfe der Tasten ▲/▼/◄/► das folgende Menü.

FORTGESCHRITT > OPT.

> SERVICE > KOMMUNIKATION

> STAPEL

Das Menü STAPEL wird auf dem Bild-

*(Fortsetzung nächste Seite)* schirm angezeigt. (*Benutzerhandbuch* → *Menü OPT.*)

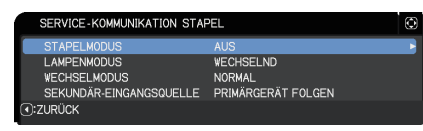

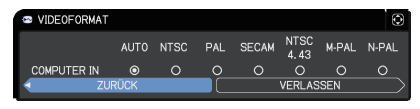

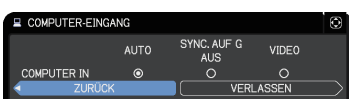

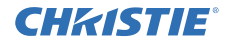

## **CHAISTIE®**

*5.4 Einrichten des Menüs - Individuelle Bildübertragung zu Sekundär und Primär (Fortsetzung)*

- 3. Nutzen Sie die Tasten ▲/▼, um SEKUNDÄR-EINGANGSQUELLE zu markieren, und drücken Sie die Taste ►, um das Dialogfenster SEKUNDÄR-EINGANGSQUELLE anzuzeigen.
- 4. Nutzen Sie die Tasten ▲/▼, um die Option PRIMÄRGERÄT FOLGEN zu markieren, und drücken Sie die Taste ►, um die Einstellung abzuschließen. (*19*)

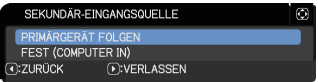

5. Betätigen Sie eine beliebige Taste zur Auswahl des Eingangsanschlusses auf der Fernbedienung oder die Taste **INPUT** am Primärgerät. Das Dialogfenster PRIMÄR-EINGANGSQUELLE wird auf dem Bildschirm angezeigt. Nutzen Sie die Tasten ▲/▼, um den Anschluss zu markieren, an den das Signalkabel angeschlossen ist, und drücken Sie die Taste ►, um die Einstellung abzuschließen.

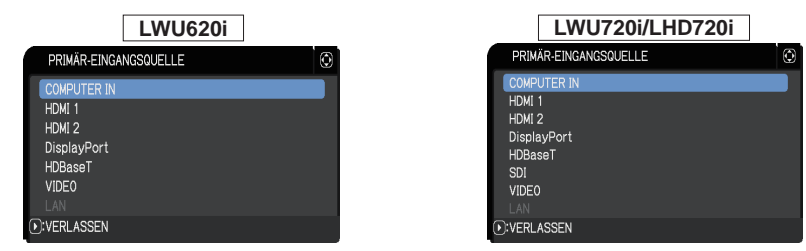

HINWEIS • Bei Auswahl von PRIMÄRGERÄT FOLGEN wird durch Festlegen der Eingangsquelle am Primär- oder Sekundärgerät für den anderen Projektor automatisch die gleiche Quelle eingestellt.

・Wenn PRIMÄRGERÄT FOLGEN gewählt ist, kann **LAN** nicht gewählt werden. • Ist PRIMÄRGERÄT FOLGEN eingestellt und Sie betätigen eine beliebige Taste zur Auswahl eines Eingangsanschlusses auf der Fernbedienung bzw. die Taste **INPUT** am Primärgerät, wird das Dialogfenster zur Auswahl der Eingangsquelle eingeblendet.

### **CHRISTIE** 6. Einschränkungen der Zeitplan-Funktion

Dieses Modell unterstützt die Funktion Zeitplan für die Projektor Web-Kontrolle. (*Netzwerkbetrieb* → *3.1.7 Zeitplaneinstellungen*) Wird Intelligentes Stapeln per RS-232C-Verbindung genutzt, bestehen einige Funktionsbeschränkungen. Beim Einfachen Stapeln ohne RS-232C-Verbindung bestehen keinerlei Funktionsbeschränkungen.

Beachten Sie sowohl beim Intelligenten als auch beim Einfachen Stapeln vor Nutzung der Stapelfunktion die Einstellungen für Zeitplan. Während der Nutzung der Stapelfunktion könnten unerwartete Einstellungsänderungen auftreten. Nachfolgend finden Sie Informationen zu Einschränkungen beim Intelligenten Stapeln. Wenn Sie Einfaches Stapeln nutzen, können Sie dieses Kapitel überspringen.

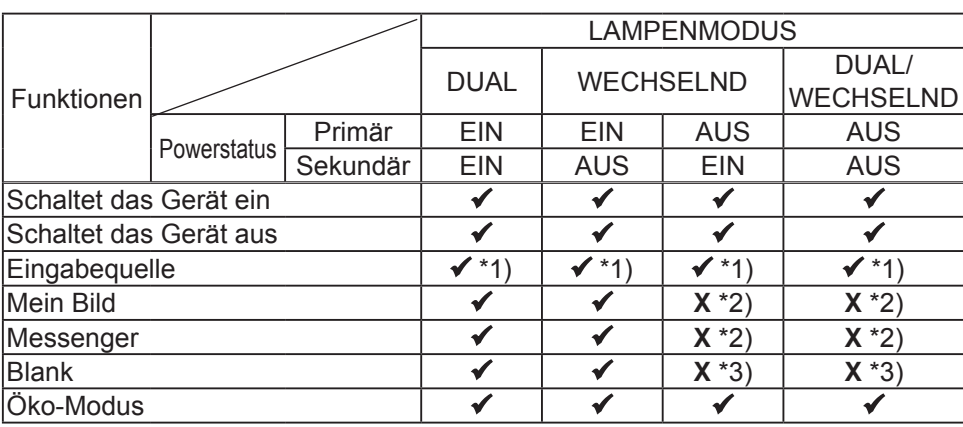

#### **Einschränkungen am Primärgerät**

### **Einschränkungen am Sekundärgerät**

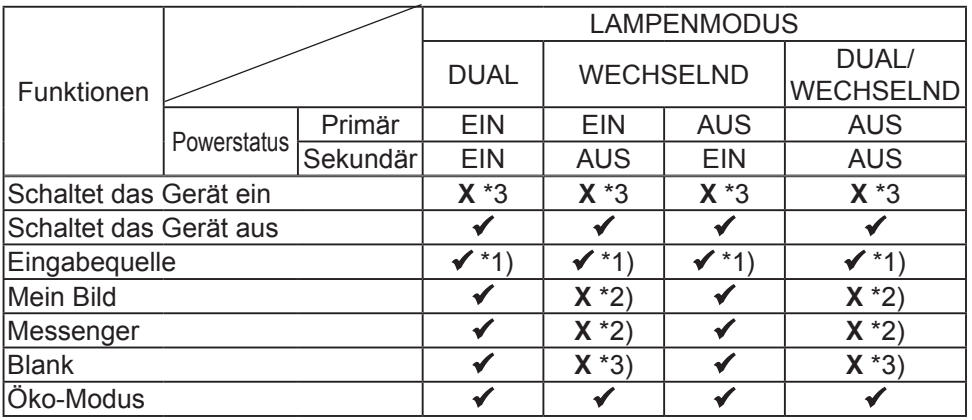

 : Dieser Zeitplan kann auch dann in die Projektor Web-Kontrolle eingegeben und ausgeführt werden, wenn die Projektoren im Modus Intelligentes Stapeln betrieben werden.

 \*1): Dieser Zeitplan kann auch dann in die Projektor Web-Kontrolle eingegeben werden, wenn die Projektoren im Modus Intelligentes Stapeln betrieben werden. Kann der Eingangsanschluss, der gemäß der Funktion Zeitplan geändert werden soll, für das Intelligente Stapeln verwendet werden, wird Zeitplan ausgeführt. Falls nicht, wird die Funktion nicht ausgeführt.

**X** \*2): Dieser Zeitplan kann in die Projektor Web-Kontrolle eingegeben werden, wenn Sie die Projektoren im Modus Intelligentes Stapeln nutzen. Er wird jedoch nicht ausgeführt.

**X** \*3): Dieser Zeitplan kann nicht in die Projektor Web-Kontrolle eingegeben und auch nicht ausgeführt werden, wenn Sie die Projektoren im Modus Intelligentes Stapeln nutzen.

HINWEIS • Wird der Zeitplan nicht ausgeführt, erscheint entsprechend der unter Zeitplanausführungsfehler in Projektor Web-Kontrolle festgelegten Bedingungen eine Fehlermeldung. (*Netzwerkbetrieb* → *3.1.6 Benachrichtigungseinstellungen*) • Wurde in der Funktion Zeitplan das Ausschalten der Projektoren im Modus Intelligentes Stapeln festgelegt, werden sowohl Primär- als auch Sekundärgerät ausgeschaltet.

• Wurde in der Funktion Zeitplan am Primärgerät das Einschalten des Projektors festgelegt, werden die Projektoren entsprechend der Einstellung LAMPENMODUS eingeschaltet.

• Werden die beiden Projektoren im Modus DUAL betrieben und auf einem Projektor ein Menü angezeigt, wird die Funktion Zeitplan für MEIN BILD und Messenger des anderen Projektors nicht ausgeführt.

• Der Satz "Schaltet das Gerät aus" in der Tabelle bezieht sich auf das Aktivieren des Standby-Modus entsprechend der Einstellungen für Intelligentes Stapeln bzw. das Betätigen der Taste **STANDBY** auf der Fernbedienung oder der Taste **STANDBY/ON** am Primärgerät.

• Die Projektoren können nicht über die Funktion Zeitplan am Sekundärgerät eingeschaltet werden. Stellen Sie diese, falls erforderlich, am Primärgerät ein.

• Wurde das Sekundärgerät gemäß der Einstellung WECHSELMODUS ausgeschaltet, wird die Funktion Zeitplan des Sekundärgeräts zum Ausschalten fehlerfrei ausgeführt.

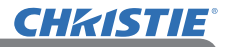

## 7. Fehlersuche

Wird eine Meldung angezeigt, so führen Sie die in der folgenden Tabelle empfohlenen Prüfungen und Abhilfemaßnahmen durch.

#### **Nicht auf Gerätefehler hinweisende Anzeichen**

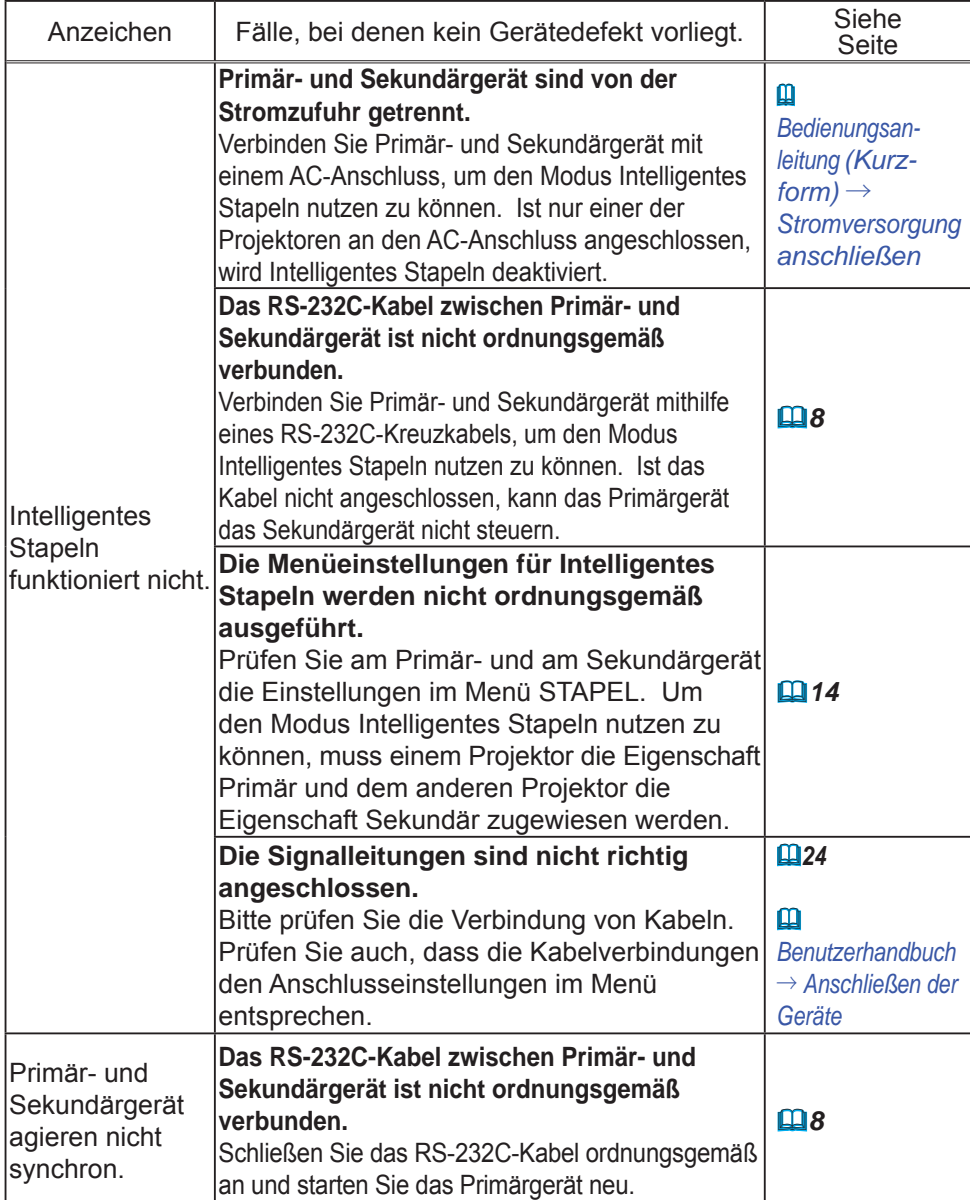

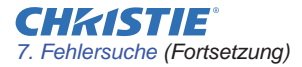

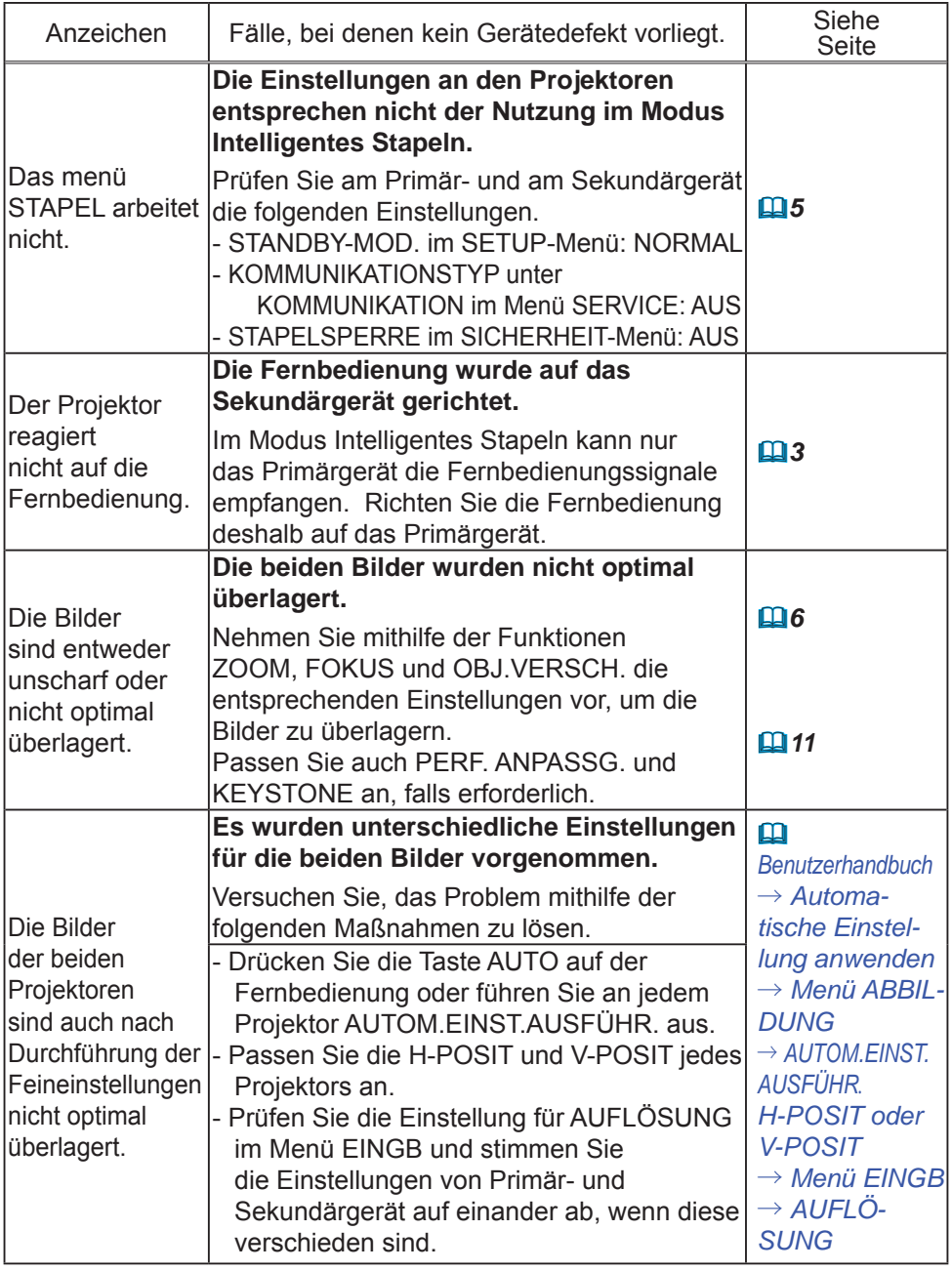

Für weitergehende Informationen zu Schnellstapel wenden Sie sich an Ihren Händler.

#### Corporate offices

Worldwide offices

USA - Cypress ph: 714-236-8610 Canada - Kitchener ph: 519-744-8005

## **Consultant offices**

Italy ph: +39 (0) 2 9902 1161

#### Australia ph: +61 (0) 7 3624 4888

Brazil

Eastern Europe and

**Russian Federation** ph: +36 (0) 1 47 48 100

France ph: +33 (0) 1 41 21 44 04 Germany ph: +55 (11) 2548 4753 ph: +49 2161 664540 China (Beijing)<br>
ph: +86 10 6561 0240<br>
china (Shanghai)<br>
ph: +86 21 6278 7708<br>
ph: +86 21 6278 7708<br>
ph: +86 21 6278 7708<br>
ph: +81-3-3599-7481 Korea (Seoul)

ph: +82 2 702 1601

Republic of South Africa ph: +27 (0)11 510 0094

Singapore ph: +65 6877-8737

Spain ph: +34916339990

**United Arab Emirates** ph: +971 4 3206688

United Kingdom ph: +44 118 977 8000

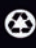

For the most current technical documentation, please visit www.christiedigital.com

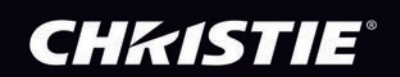